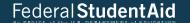

# FAFSA Corrections: Adding Lake Forest to an Existing Application

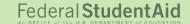

### To begin the corrections process, go to StudentAid.ed.gov and Log In.

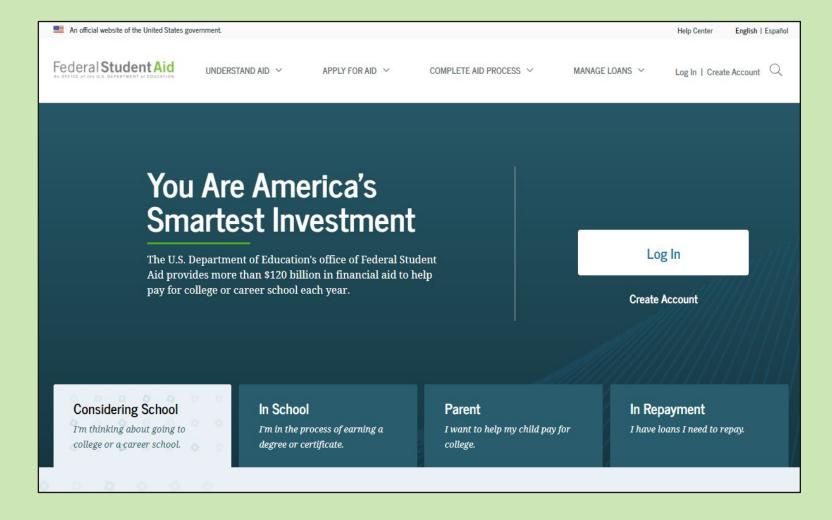

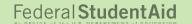

Select <u>your</u> identity ...Student ... or Parent

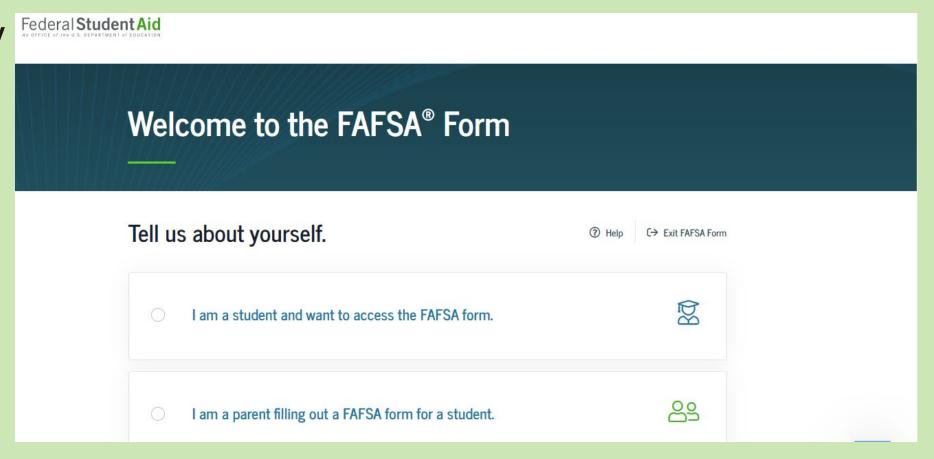

# Provide <u>the student's</u> identifying information.

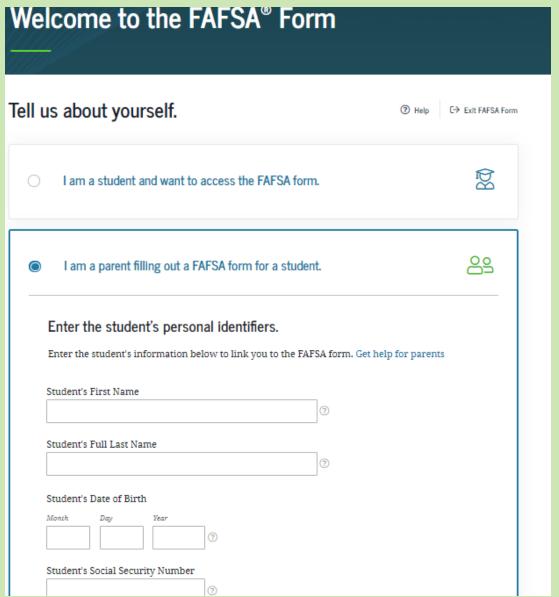

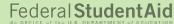

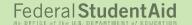

Choose the TAB of academic year for which you want to make changes, then select "Add or Change Schools."

If you have additional corrections to make, select "Edit FAFSA Form"

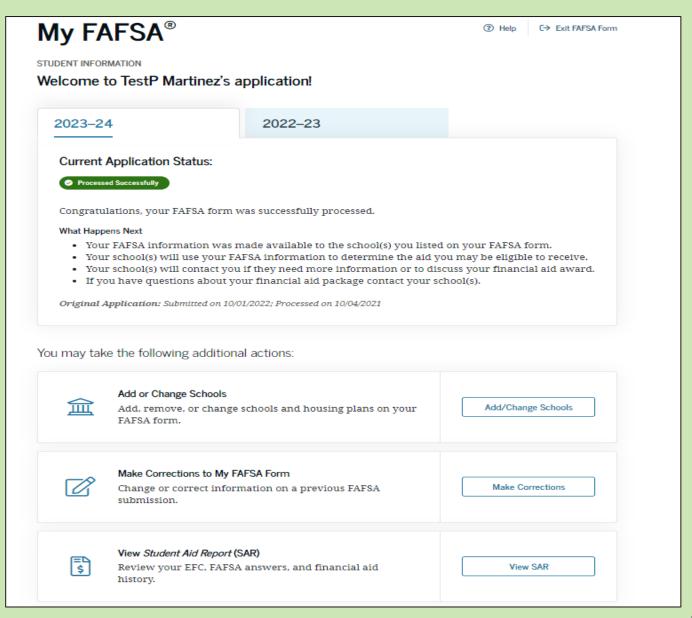

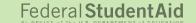

#### Click the "continue" button.

#### Update List of Colleges

Changes you can make to the list of colleges include

- adding/removing schools;
- · updating housing plans; and
- · changing school list order.

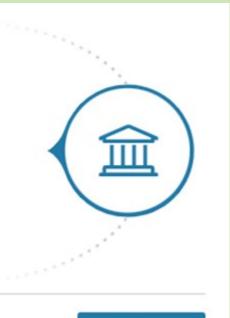

Back to FAFSA Home

Continue

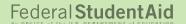

Create a Save Key. This can be shared with a parent, so he/she can make corrections later on as well.

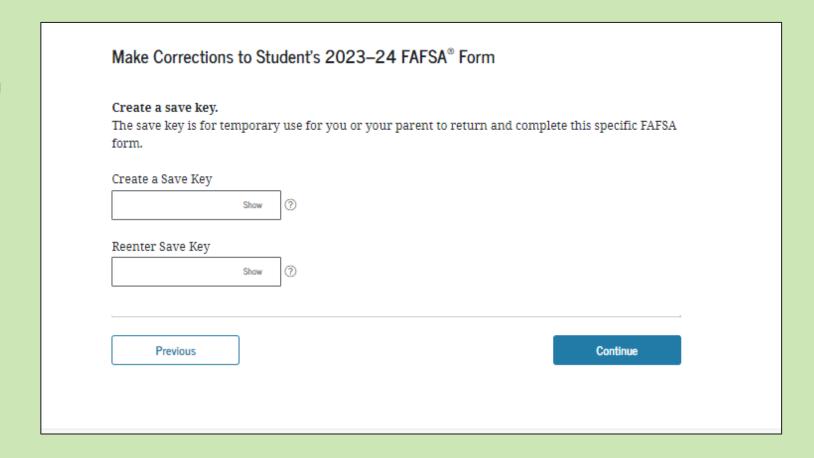

Click "Search by School Code" and enter Lake Forest's Federal School Code, 001706.

Click the SEARCH button.

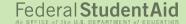

| Here's where you'll search for the colleges to which yo FAFSA® information. You can add up to 10 colleges at form. Learn what to do if you're applying to more that Make sure you add ALL colleges you're interested i applied or been accepted yet.  Complete the fields below to search for a college to add | a time to your FAFSA<br>n 10 colleges. |
|----------------------------------------------------------------------------------------------------|----------------------------------------|
| applied or been accepted yet.                                                                                                    | in, even if you haven't                |
| Complete the fields below to search for a college to ad                                                                                                    |                                        |
| Need help refining your search? Try these search tips.                                                                                                    |                                        |
| earch by School Name, City, State Search by Federal School Code                                                                                                    |                                        |
| State District of Columbia ~ ③                                                                                                    |                                        |
| Dity - optional                                                                                                    |                                        |
| Washington                                                                                                    | 0                                      |
| School Name - optional                                                                                                    |                                        |
| George Washington University                                                                                                    | (9)                                    |

- 6

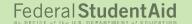

You will see the college(s) you've already selected.

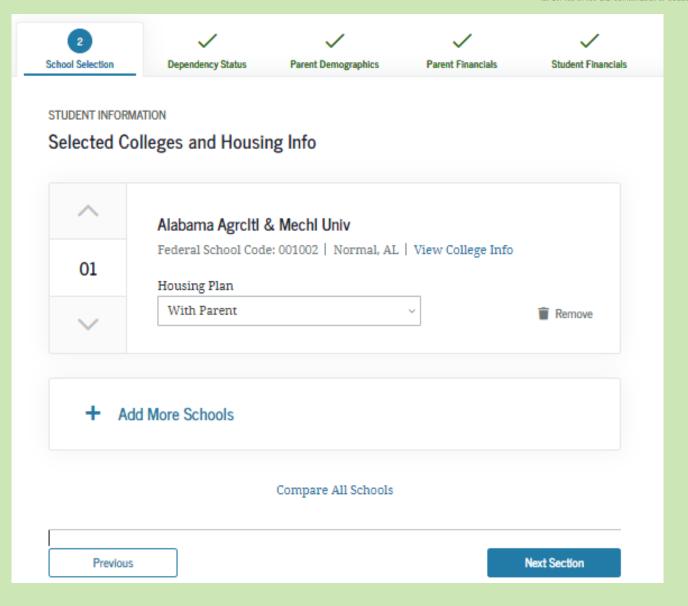

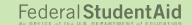

### Confirm your selection of Lake Forest then select your housing intentions.

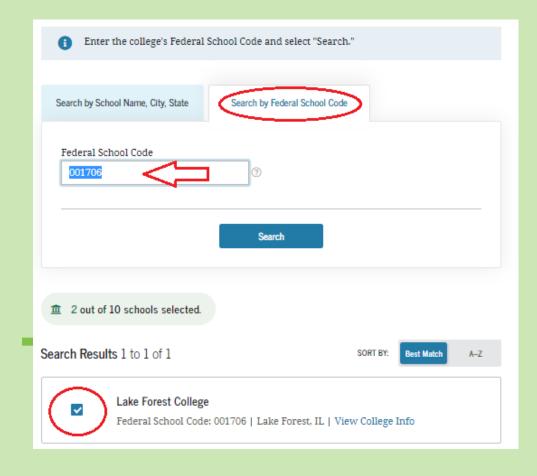

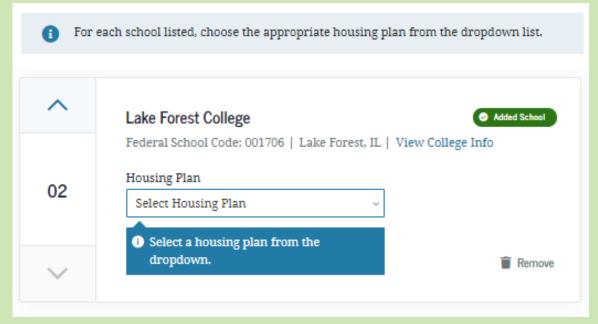

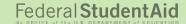

# After all changes have been made, a page will show all changes, section by section. You will also see an option to review an all-inclusive FAFSA Summary.

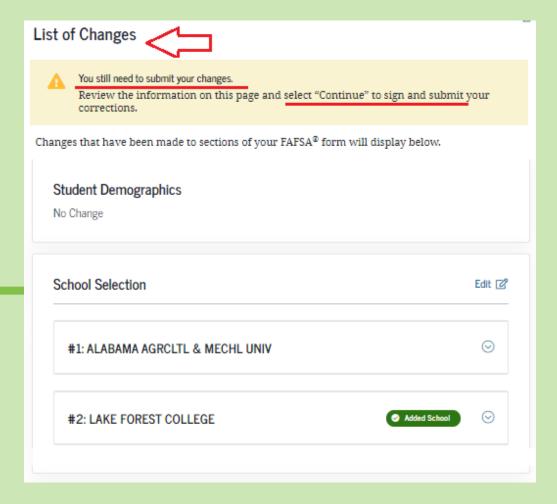

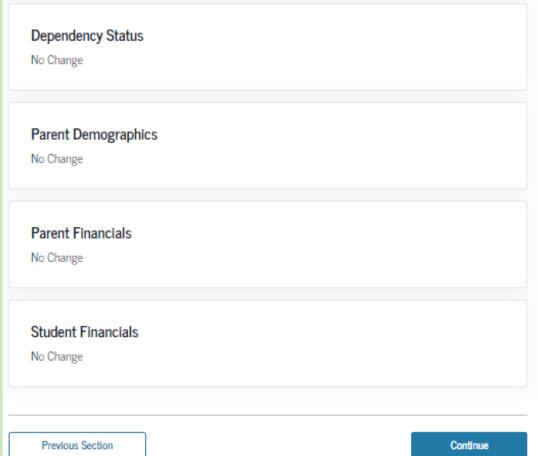

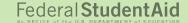

You will see the option to make additional changes, or complete the application.

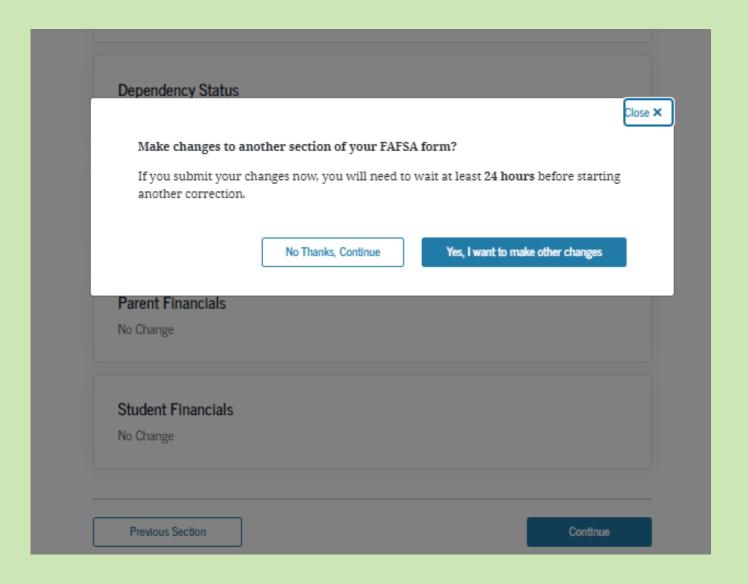

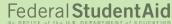

Review the certifications, click the "I agree..." box, click "Sign the FAFSA" then click "Submit by FAFSA..." button. You will see a Confirmation Page to verify the changes were <u>submitted</u>. You will receive an email within three days to let you know that the changes were <u>processed</u>.

#### Student Signature for: Demolastname Date of Birth Social Security Number 04/19/2003 ----0006 By signing this application electronically using your FSA ID (username and password) and/or any other credential or by signing a signature page and mailing it to us, YOU, THE STUDENT, certify that you: 1, will use federal and/or state student financial aid only to pay the cost of attending an institution of higher education, 2, are not in default on a federal student loan or have made satisfactory arrangements to repay it, 3. do not owe money back on a federal student grant or have made satisfactory arrangements to repay it, 4. will notify your school if you default on a student loan, and 5. will not receive a Federal Pell Grant from more than one school for the same period of

**Note:** If the only change is to "school(s)" a parent signature is not required. If corrections are made to **any** parent-related question, his/her signature is also needed.

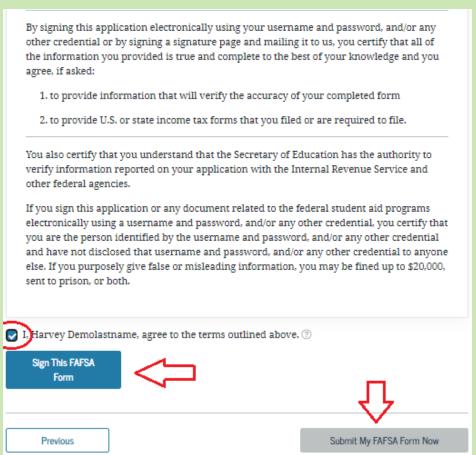